## **EXTRACT THE TOOL & SOFTWARE FROM RAR TO FOLDER**

**NOTE :** Software Upgrade tool for Windows XP and Windows 8

**Step 01 :** Download the WIN RAR file from website

Can download from this link also - <http://www.filehippo.com/search?q=rar>

Note :- If you already have WIN RAR software, then no need to download again

**Step 02 :** Right click on RAR file (sent by we transfer) & choose to Extract the files..

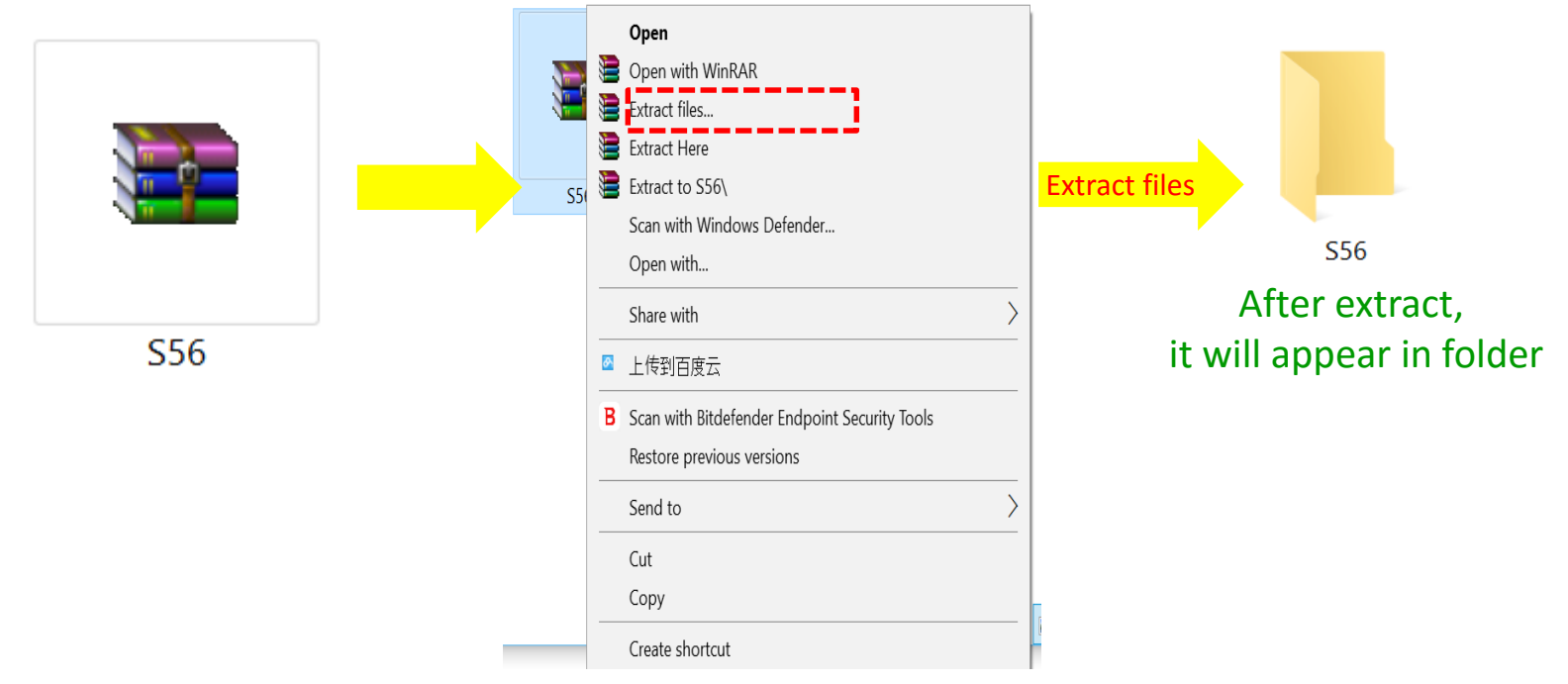

## **EXTRACT THE TOOL & SOFTWARE FROM RAR TO FOLDER**

**Step 03 :** Inside the folder have a file as below , pl. extract this also

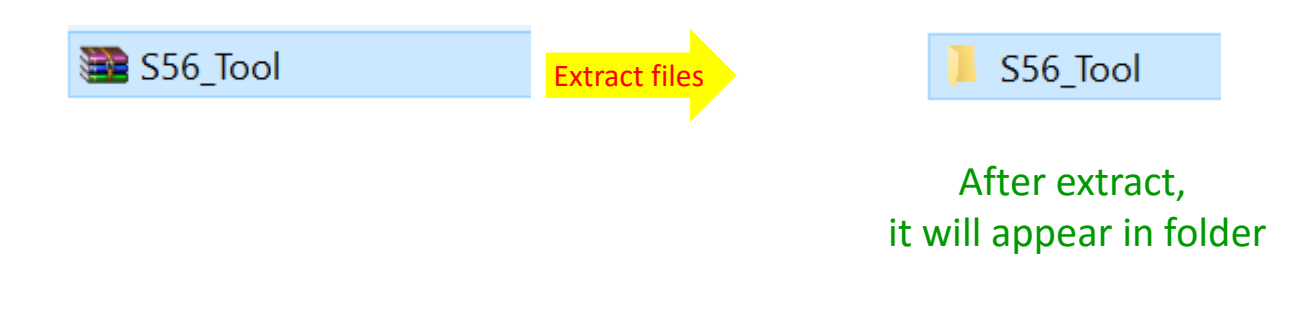

**Step 04 :** Extract the software from RAR file

ZURI\_S56\_A\_Ver\_08\_2016-6-3

Extract files

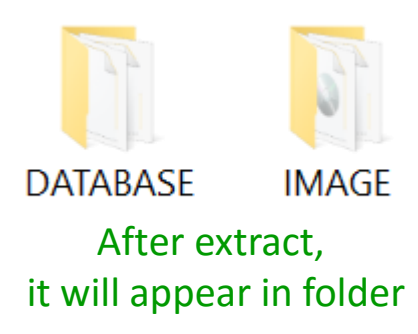

**Step 05 :** Open the Following folder

"S56\_Tool"  $\rightarrow$  "SA"  $\rightarrow$  "Driver Auto Installer EXE v5.1453.03" Go in **WIN\_8** or **WIN7\_WINXP** folder (according to your PC configuration) & Install the driver.  $\mathbb{R}$  DriverInstall

**Step 06 :** Open the Following folder

"S56\_Tool"

- $\rightarrow$  "S56 Tool"
- "Driver\_Auto\_Installer\_EXE\_v1.1236.00"
- $\rightarrow$  "Driver Auto Installer EXE v1.1236.00"
- $\rightarrow$  "SmartPhoneDriver"
- $\rightarrow$ Driver Auto Installer v1.1236.00"
- $\rightarrow$  Go in **X64** or **X86** folder (according to your PC configuration)

 $\rightarrow$  Install the driver  $\mathbf{P}$  spinstall

 $\rightarrow$  Install the driver dpinst

**Step 07 :** Open the Following folder

- "S56\_Tool"
- $\rightarrow$  "S56 Tool"
- →" SP\_Flash\_Tool\_exe\_Windows\_v5.1516.00"
- $\rightarrow$ "SP Flash Tool exe Windows v5.1516.00" and Find "flash tool"

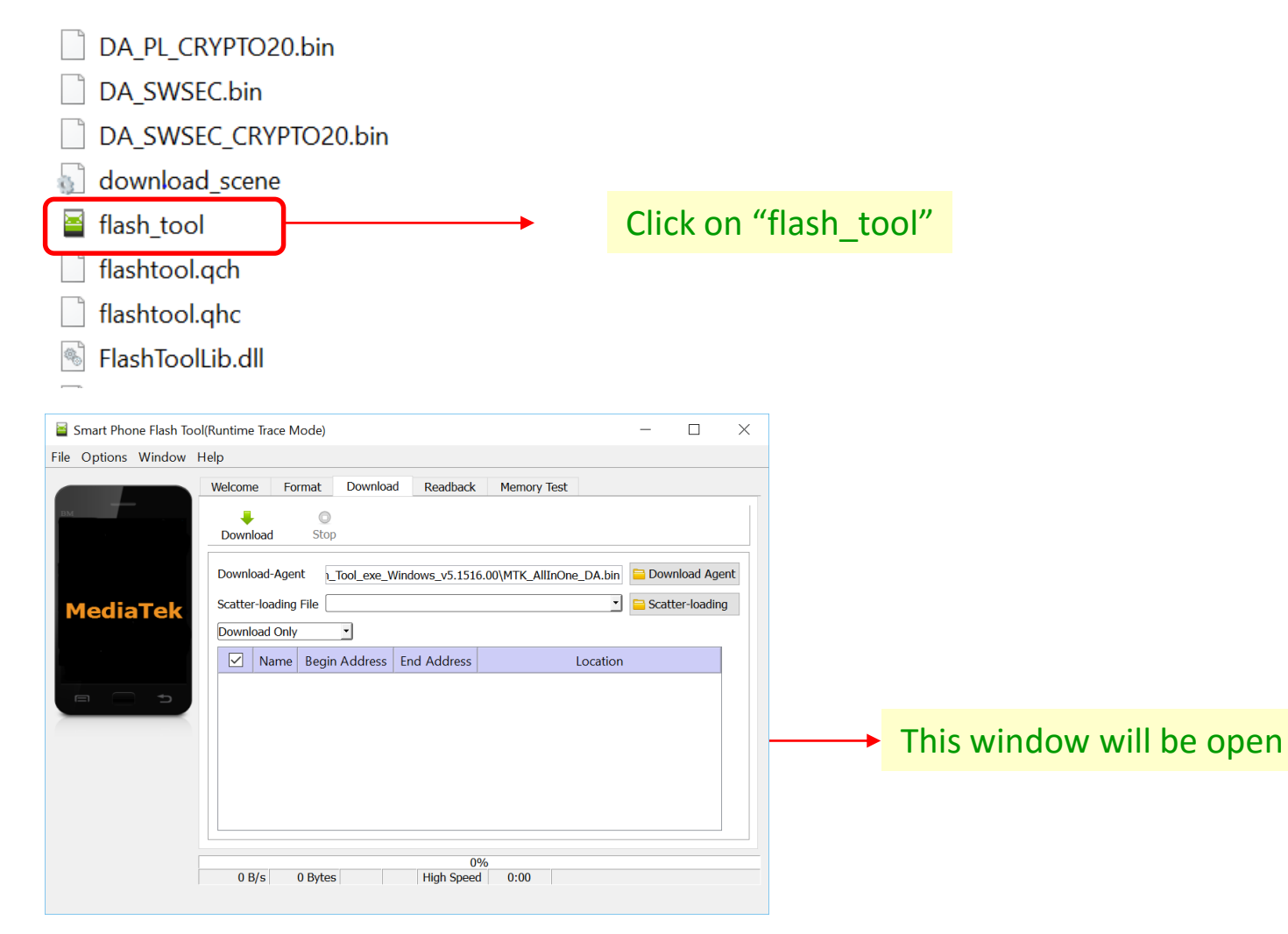

## **INSTALL THE -- > PHONE DRIVER IN YOUR PC**

**Step 08 :** Make the phone "Factory Reset" & Make it ON

**Step 09 :** Connect the Phone with your PC through USB cable

Check Point :- Make sure USB cable shall be of Phone (Not Power Bank)

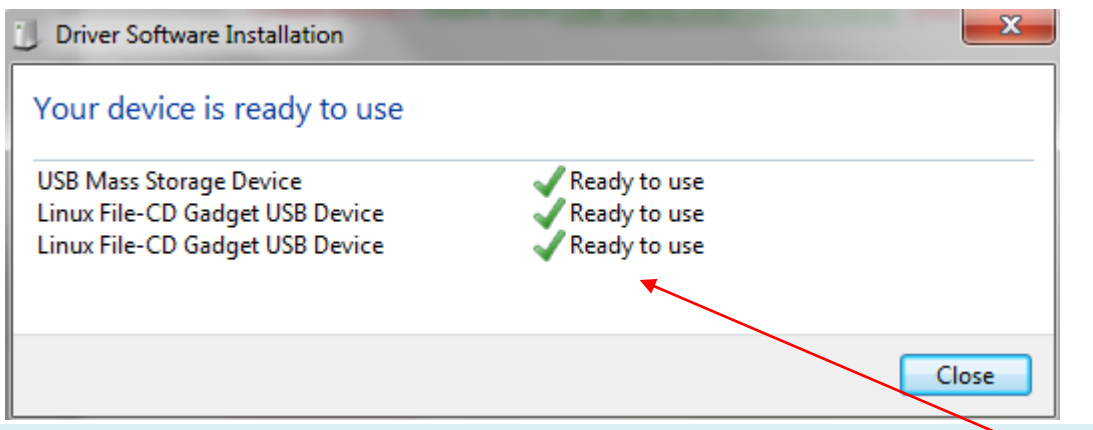

PC will take the Phone Driver Automatically & after successful install ... message as above picture shall appear

### **Note**

If you already connected this phone before with same PC then it will not show the Driver update process & the above message will not appear

Means -- > Your PC already have the Phone Driver

## **UPLOAD THE -- > New Software in Phone**

Step 10 : Open the folder "SP\_Flash\_Tool\_exe\_Windows\_v5.1516.00" and Find "flash\_tool"

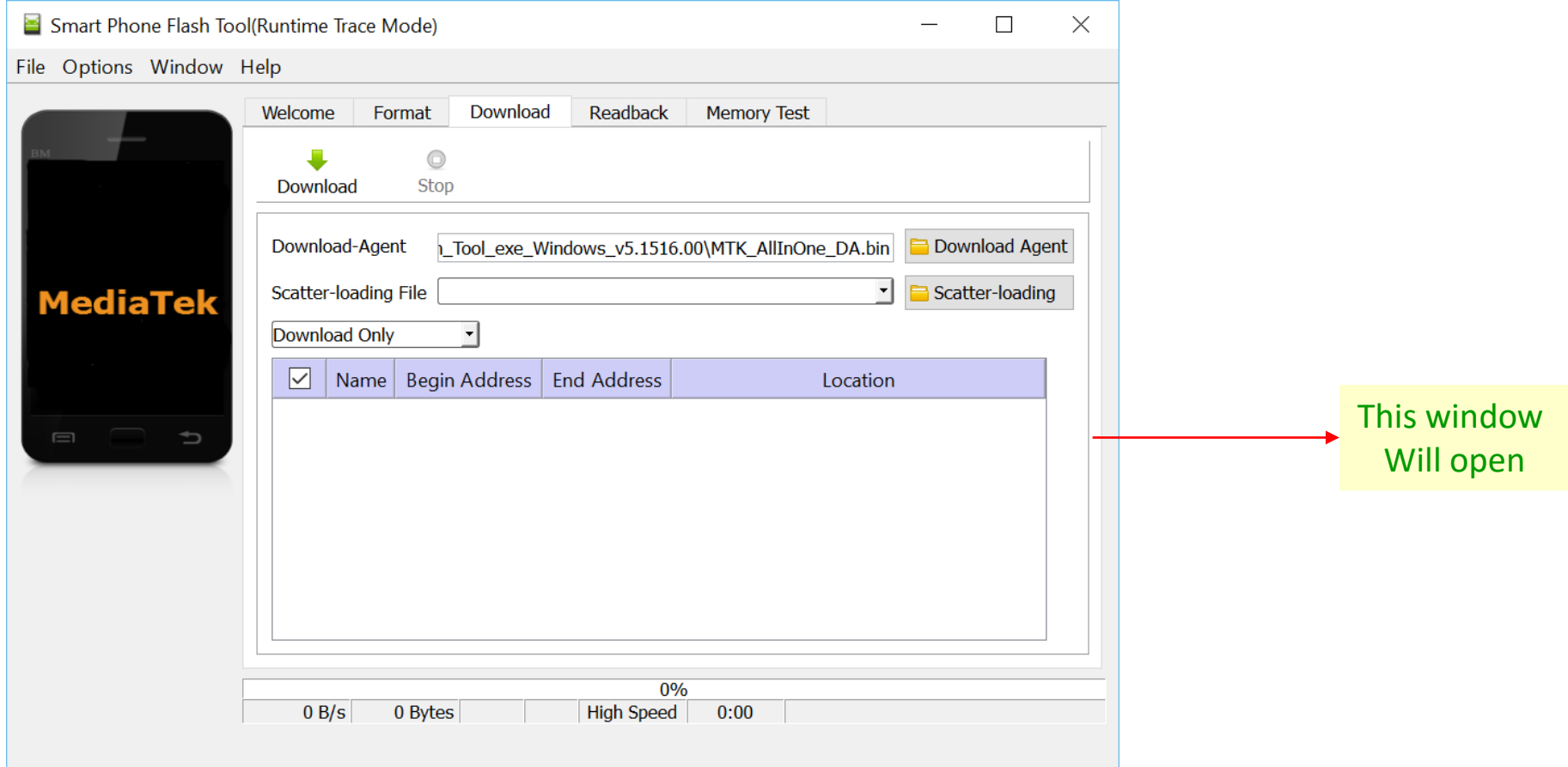

# **Step 11 :** Select the software to be Upload

Click here & Navigate to the folder where the file "ZURI\_S56\_A\_Ver\_08\_2016-6-3" was Extracted And open folder "IMAGE" and Select the file "MT6592\_Android\_scatter"

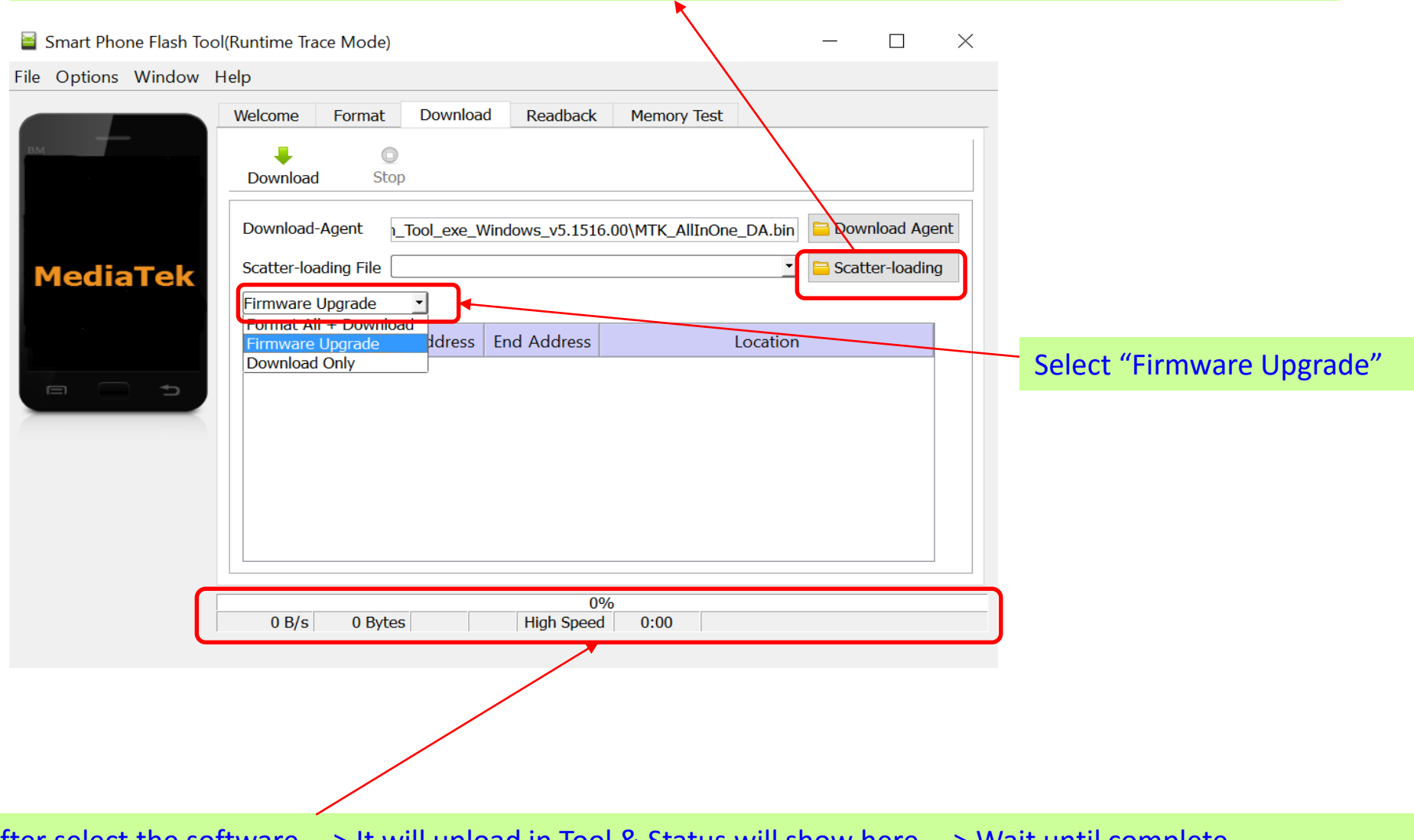

After select the software -- > It will upload in Tool & Status will show here -- > Wait until complete

### **UPLOAD THE -- > New Software in Phone**

### **Step 12 :** Make the Phone "**OFF"** -- > **Remove the Battery -- > Again Insert the Battery**

Check Point :- Only Insert the Battery, But do not make the Phone "ON"

### **Step 12 : Click Download** -- > **Press the Vol** -ve **key of Phone** -- > **Connect the USB to Phone**

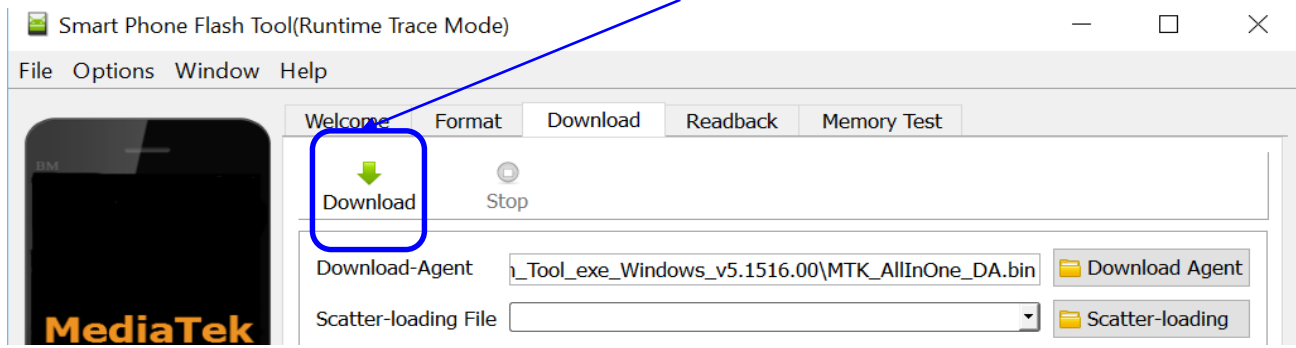

**After Connect the USB to Phone -- > Software upload to phone will Start -- > & Will Show the Below Progress** 

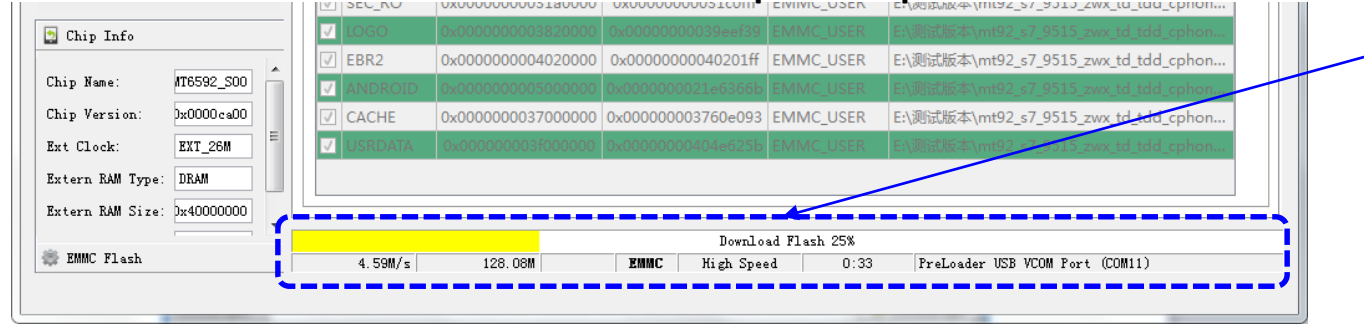

**After Complete the successful loading of Software -- > Will Show the Download OK**

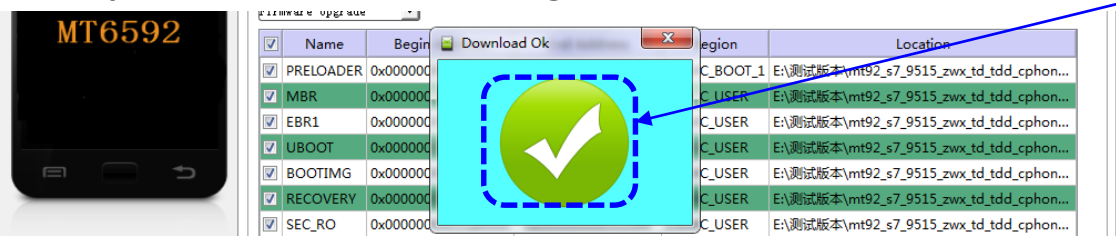

#### **Note:** Sometimes this Process does not complete at first attempt. If it Fails , Try few more times

**Step 13 : If Software not upload successfully -- > Will Show Fail**

**Pl. Note :-** If getting fail -- > Pl. try again from **Step 11**

**Step 14 : Remove the battery -- > Insert it again and turn the Phone ON.**

**Pl. Note :-** First Boot after new software installation will take time probably about 10minutes.